# Inhoud

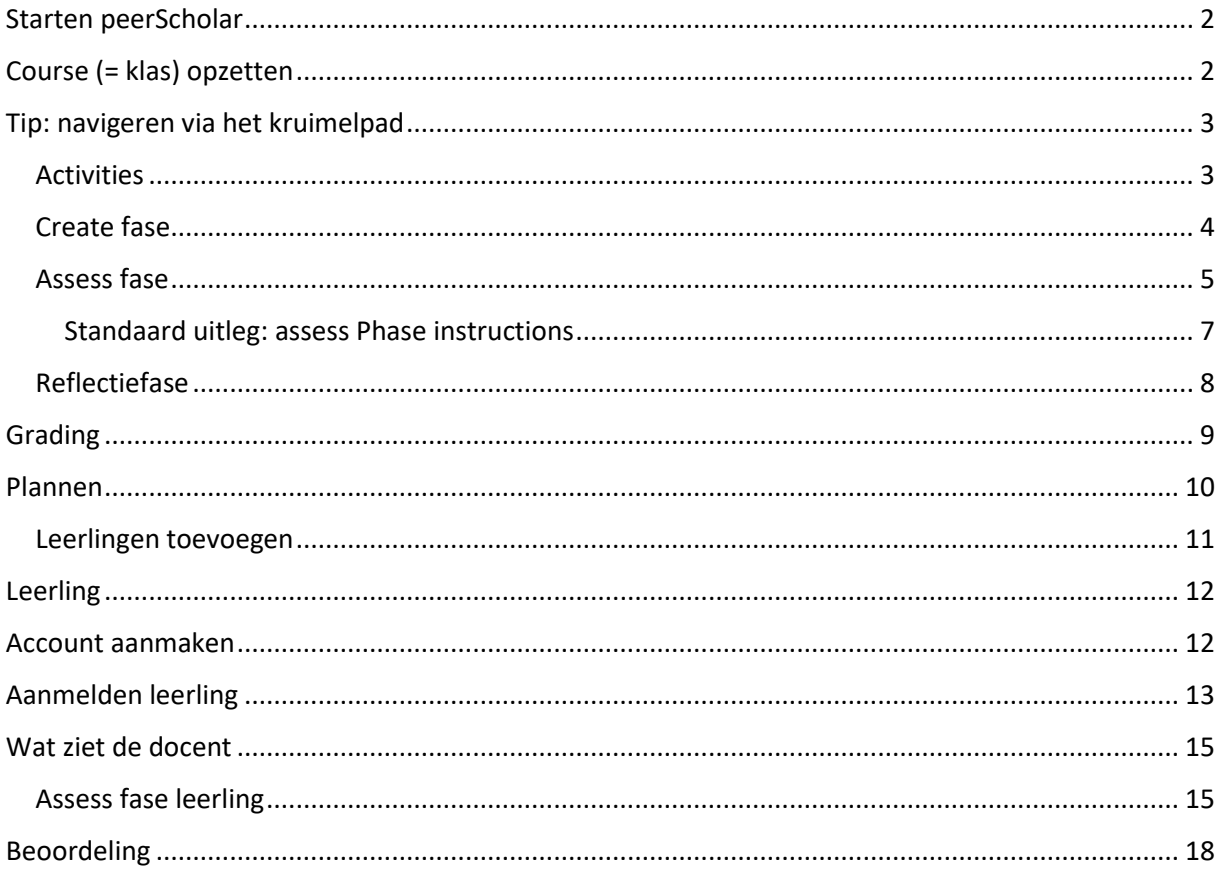

LET OP: PeerScholar werkt niet met Internet Explorer. Wel met Chrome, FireFox en Edge

#### <span id="page-1-0"></span>Starten peerScholar

- Ga naar [https://app.peerscholar.com](https://app.peerscholar.com/)
- Maak een account aan. Heb je een Google account dan kun je dit gebruiken. **Tip**: ga je met je school/team met peerScholar werken, gebruik dan je schoolmailadres om een account aan te maken.
- Klik op 'create account'

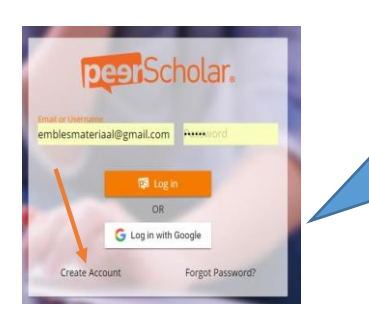

Let op: je wachtwoord moet minimaal 8 tekens lang zijn en minimaal één hoofdletter, één kleine letter en één cijfer bevatten.

- Geef de gegevens op waarom gevraagd wordt . Let op: een wachtwoord moet minimaal 8 tekens lang zijn en minimaal één hoofdletter, één kleine letter en één cijfer bevatten.
- Klik op 'submit request'.
- Er wordt een bevestigingsmail gestuurd naar het mailadres dat je hebt opgegeven. Zoek deze mail op (kijk ook in je spamfolder) en bevestig. Je account is nu aangemaakt.

#### **Gratis uitproberen tot maximaal 10 leerlingen**

Je kunt als docent peerScholar gratis uitproberen met een groep tot maximaal 10 leerlingen.

#### **Schoollicentie: geef je gegevens door aan de beheerder**

Heeft je school licenties, dan kan je account worden gekoppeld aan de licenties van je school en kan je met hele klas(sen) aan de gang.

Vertel de peerScholar beheerder van je school dat je account is aangemaakt en het mailadres dat je daarbij hebt opgegeven. Hij/zij kan de licenties dan voor je beschikbaar maken.

## <span id="page-1-1"></span>Course (= klas) opzetten

- Meld je aan
- Kies voor 'add a course'. Je ziet een invulscherm.
- Afhankelijk van de licentie die jouw school heeft afgesloten kies je nu bij 'institution' de juiste locatie

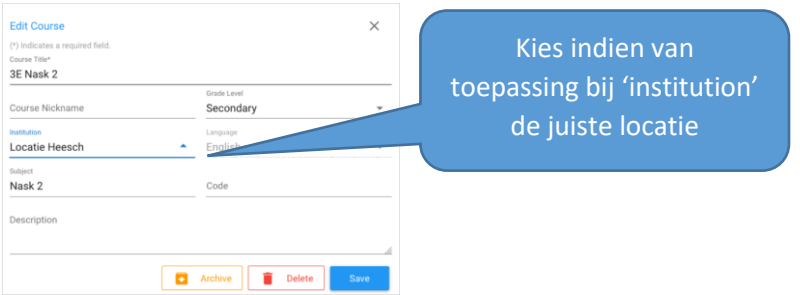

- Vervolgens geef je je klas een titel. Klik daarna op 'continue'
- Je ziet nu een tegel met de naam van je klas
- Klik op de tegel om je klasomgeving te bereiken.

#### <span id="page-2-0"></span>Tip: navigeren via het kruimelpad

Via het kruimelpad dat in de witte balk getoond wordt, kun je gemakkelijk navigeren.

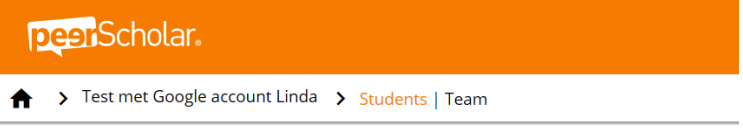

Een 'course' kan je zien als je klas. Als je die eenmaal hebt aangemaakt, kan je het hele jaar PeerScholar opdrachten maken voor je leerlingen. Je hoeft dus niet steeds een nieuwe klas/course aan te maken of je leerlingen opnieuw uit te nodigen.

#### <span id="page-2-1"></span>Activities

Binnen je course kun je 'activities' aanmaken. Dat zijn je PeerScholar-opdrachten. Binnen één klas kun je dus verschillende opdrachten aanmaken.

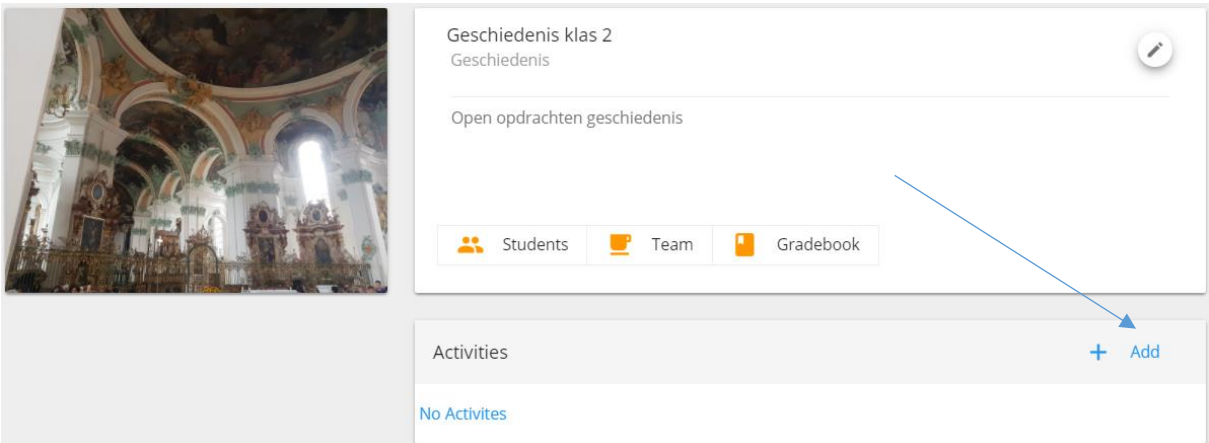

• Klik op 'add' in de activity balk en je ziet een overzicht van de in te richten onderdelen.

In PeerScholar kun je enorm veel inrichten, maar het hoeft niet. PeerScholar werkt met **standaardinstellingen**. In deze Quickstart maken we zoveel mogelijk gebruik van deze standaard.

Tip: gebruik voor je eerste project zoveel mogelijk de standaardinstellingen. Ga in volgende projecten variëren.

• Vul de naam van de activity in achter 'activity name'.

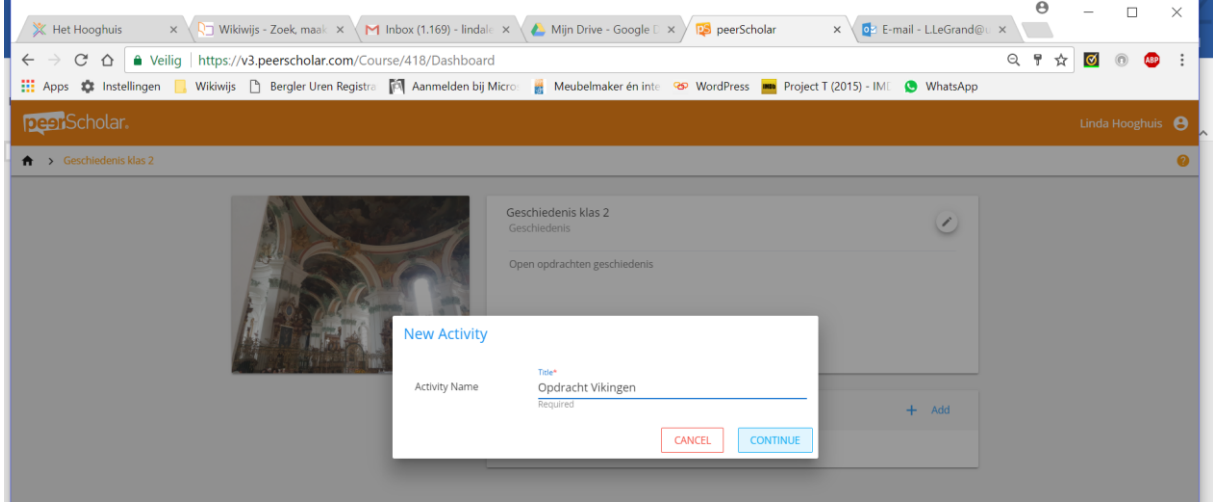

• Klik daarna op 'continue'. Je ziet nu een. Klik hier direct rechtsonder op 'save and continue'. Je komt nu in de 'create phase' terecht.

#### <span id="page-3-0"></span>Create fase

• Geef hier je instructies op. Typ de instructies in het tekstvak. Je kunt daaronder een bestand toevoegen, bijvoorbeeld een rubric die je hebt gemaakt.

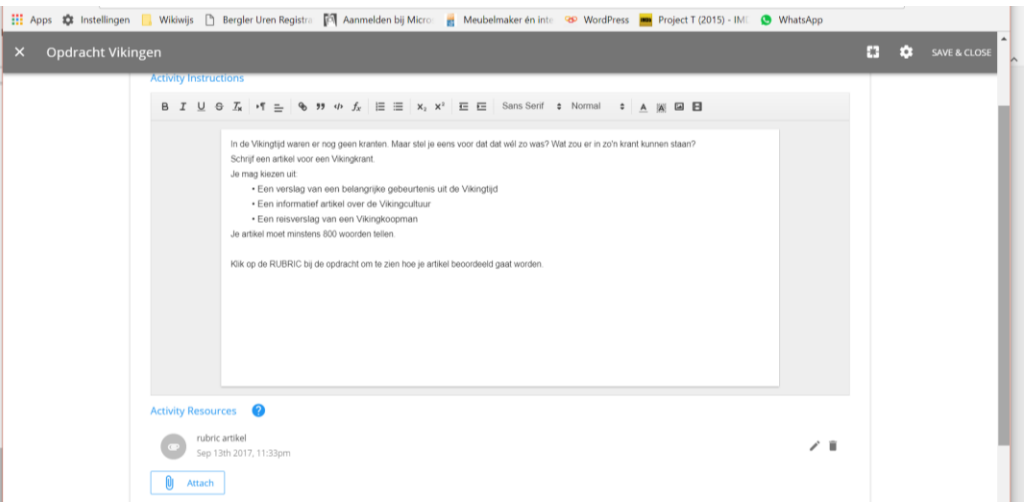

• Standaard staat ingesteld dat leerlingen straks als zij de opdracht maken zowel een tekst als bijlage mogen inleveren en dat er geen limiet zit op het aantal woorden.

• Klik als je klaar bent rechtsonder op 'continue' om de volgende fase in te richten. De assess phase verschijnt in beeld.

#### <span id="page-4-0"></span>Assess fase

In deze fase richt je de manier van feedback geven in. Je kunt hier gericht aangeven welke feedback je van leerlingen verwacht. Een vraag kan algemeen zijn: min of meer 'wat vond je er van' of je kunt een aantal specifieke vragen maken, bijvoorbeeld aansluitend bij de rubric die leerlingen bij de opdracht hebben gehad. Naast vragen met een score zijn ook open tekstvragen mogelijk. Je kunt dit gebruiken om de leerling bijvoorbeeld een onderbouwing te laten geven voor het aantal toegekende sterren.

• Let op: standaard staat het 'number of peers' op 5. Dat betekent dat 5 leerlingen hetzelfde werkstuk gaan bekijken en van feedback gaan voorzien. Misschien vindt je dat te veel: pas in dat geval het aantal aan.

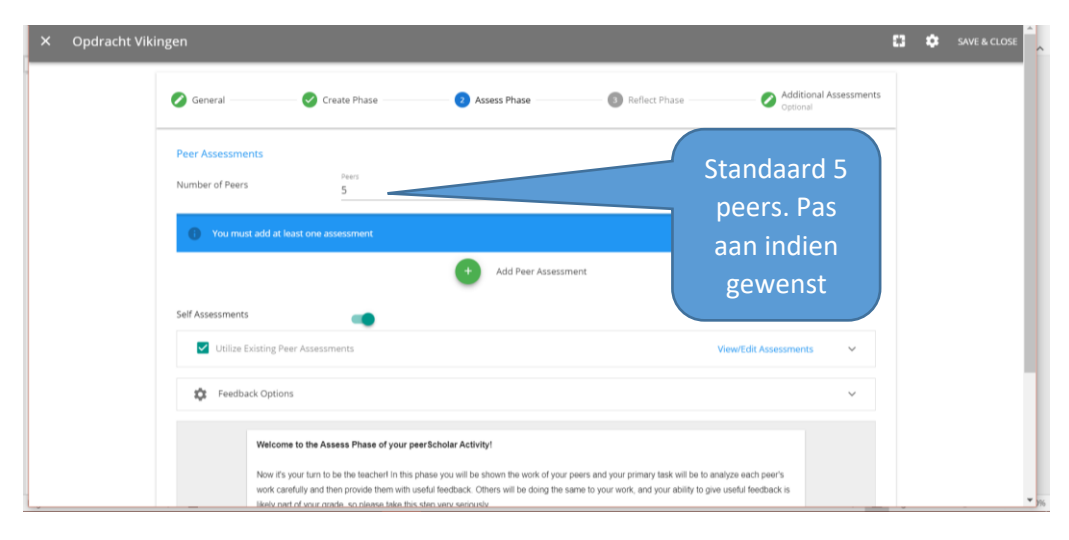

OPMERKING: wijzig je het aantal peers dan verschijnt waarschijnlijk een waarschuwing in beeld dat je gekozen hebt voor x peers terwijl er nog 0 studenten zijn. Dat klopt ook, want we zijn begonnen met een nieuwe klas en er zijn nog geen leerlingen uitgenodigd. Dat komt verderop in het traject vanzelf goed.

• Klik op de groene knop met de + om een 'peer assessment' (dit is één vraag) toe te voegen. Op deze manier kun je de feedback die leerlingen gaan geven, structureren.

#### Het volgende scherm verschijnt:

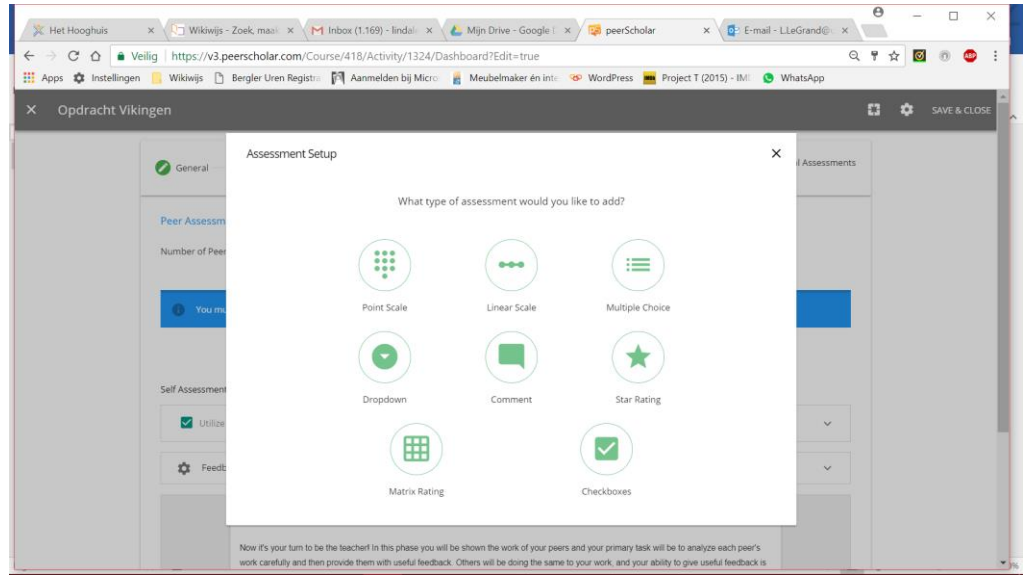

- Bij een puntenschaal, een Likertschaal, een lineaire schaal en bij sterren kun je een minimum en maximum opgeven plus een beschrijvende tekst bij het minimum of maximum. De minimum- en maximumwaarde is instelbaar.
- Standaard krijgt bij een meerkeuzevraag, bij checkboxes en bij 'dropdown' antwoord 1 de waarde 1, antwoord 2 de waarde 2 enzovoorts. Deze waardes kun je via het radertje rechtsboven wijzigen.

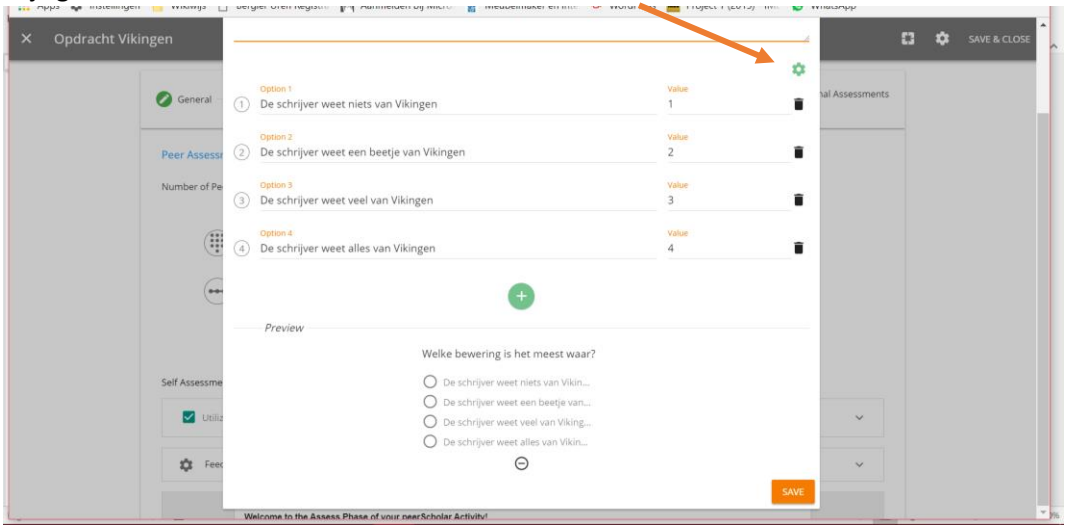

- Je kunt ook kiezen voor het type 'comment'. Hier kan je een open vraag stellen. Denk bijvoorbeeld aan 'leg uit waarom je x sterren hebt toegekend'.
- Daarnaast is nog een matrixvorm mogelijk.
- Klik steeds na toevoegen van een vraag rechtsonder op save.
- Welke vragen je hebt toegevoegd en in welke vorm zie je in het overzicht op het scherm:

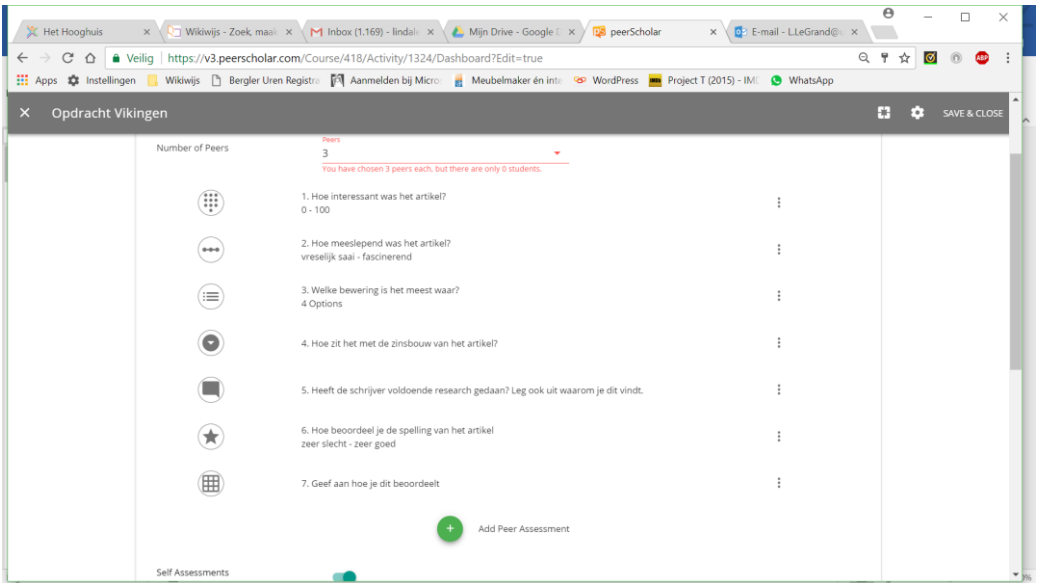

#### Tip:

Stel in je eerste project een beperkt aantal vragen, bijvoorbeeld 3 vragen waarbij de leerling een aantal sterren kan toekennen en een open vraag (comment) waarbij de leerling kan uitleggen hoe hij/zij tot zijn beoordeling is gekomen.

Standaard kunnen leerlingen ook opmerkingen plaatsen in de tekst die ze aan het bekijken zijn.

Standaard kunnen leerlingen bij de review geen attachment meesturen.

Standaard krijgt de leerling zelf dezelfde feedbackvragen te zien over zijn werk als de peers. Het is dus standaard de bedoeling dat de leerling ook het eigen werk reviewed.

Standaard beoordelen de leerlingen elkaar anoniem.

#### <span id="page-6-0"></span>Standaard uitleg: assess Phase instructions

Er staat al een standaard uitleg klaar (op dit moment dus alleen in het Engels). Deze kun je overschrijven met een voor jou / jouw project geschikte tekst.

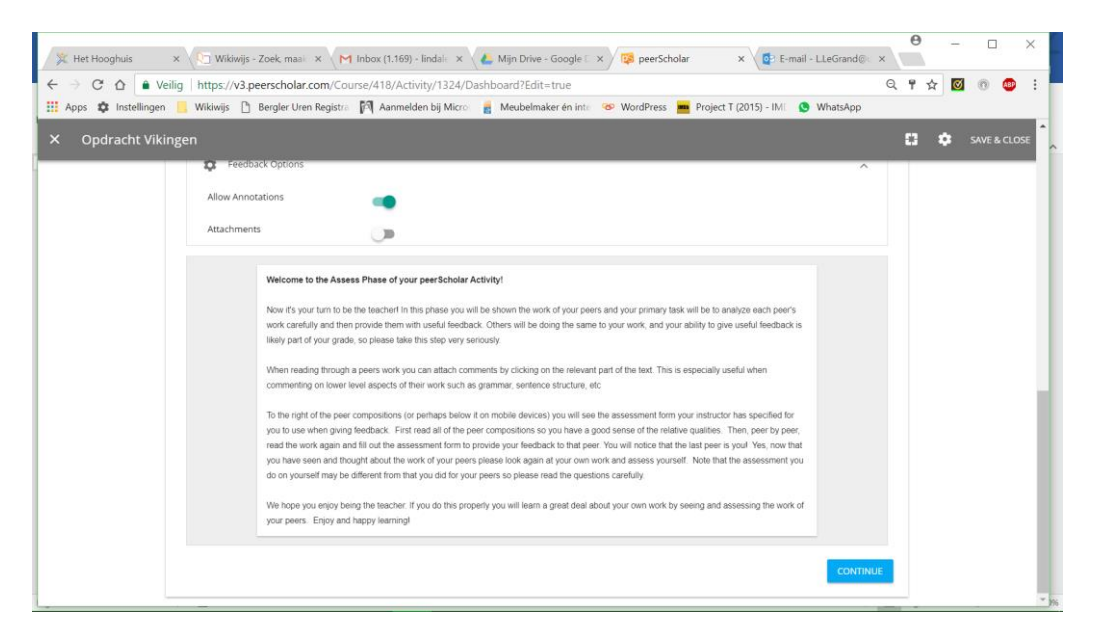

• Ben je klaar, klik dan op continue om de volgende fase in te richten.

#### <span id="page-7-0"></span>Reflectiefase

In dit scherm staat standaard ook al netjes van alles ingevuld, momenteel in het Engels.

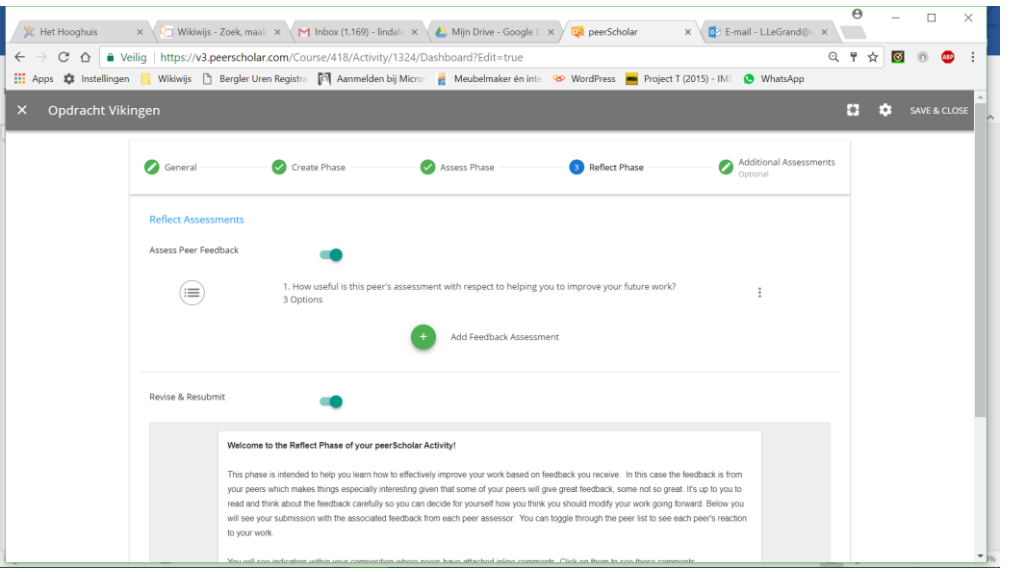

De teksten kun je zelf wijzigen en je kunt ook de vraag veranderen of vragen toevoegen.

- Standaard staat ingesteld dat ook deze fase 'anoniem' is.
- Standaard staat ingesteld dat de leerling het werk kan aanpassen en opnieuw kan inleveren.
- De instructies zijn momenteel in het Engels beschikbaar. Wijzig de tekst in iets dat bij jou/jouw project past.
- Standaard staat ingesteld dat de leerling nog kan wijzigen nadat is ingeleverd.
- Standaard staat ingesteld dat de leerling niet te laat kan inleveren.
- Klaar? Klik dan onderaan op 'save and close'. Je komt nu terecht in het dashboard van je opdracht.

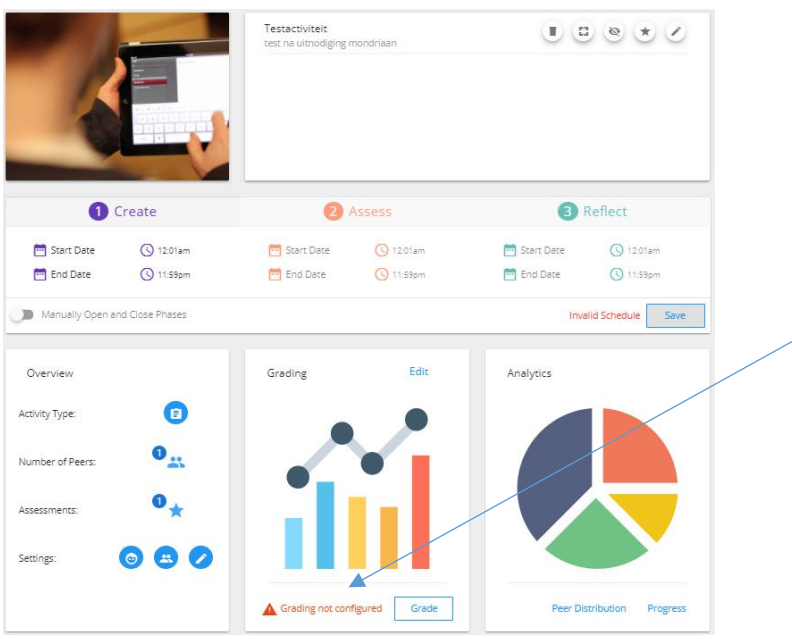

In het dashboard zie je als waarschuwing staan dat je nog geen 'grading' hebt ingesteld. Via de knop 'edit' kan je instellen hoe de beoordeling van de opdrachten gaat plaatsvinden.

## <span id="page-8-0"></span>Grading

Hier kun je instellen waar je als docent een score voor wilt geven en hoeveel deze score bedraagt. Hetzelfde kun je doen voor de scores van de 'peers'.

- Klik vanuit het dashboard in het blok 'grading' op 'edit'
- Het volgende scherm verschijnt. In dit scherm kan je samenstellen hoe de eindscore voor de leerling wordt samengesteld. Door op 'instructor', 'peer ratings' of 'student participation' te klikken worden meer details zichtbaar.

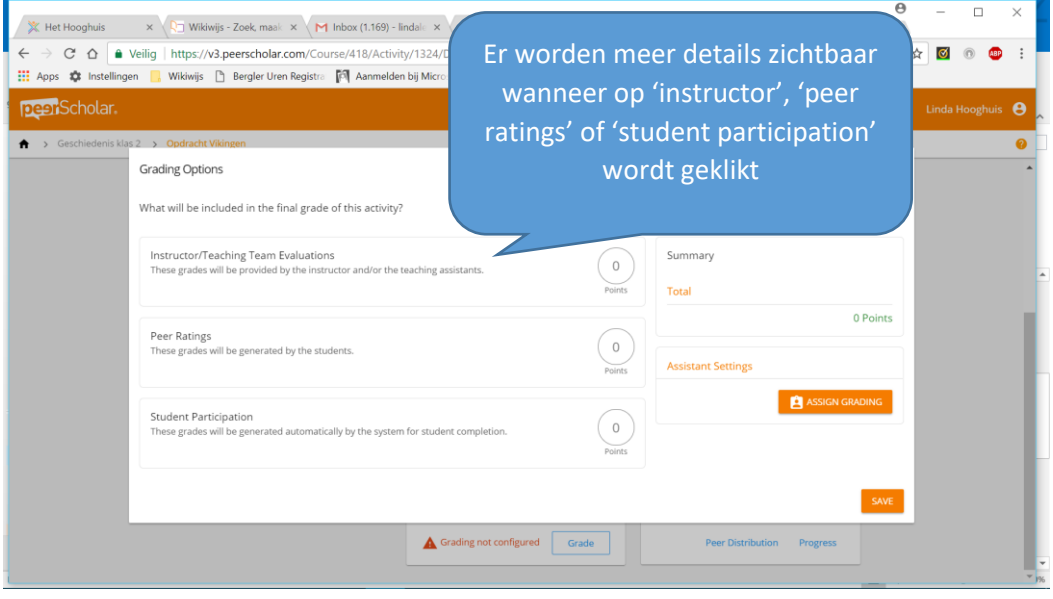

Tip: vul voor je eerste project alleen de rubriek bij 'instructor'. Maak bijvoorbeeld één vraag die je eindbeoordeling noemt en waarbij je 10 sterren kunt toekennen.

• Ben je klaar, klik dan onderaan op 'save'.

#### <span id="page-9-0"></span>Plannen

Je komt nu opnieuw terecht in het dashboard en je kunt hier je opdracht gaan inplannen in de tijd.

Kies hier voor 'manually open and close phases'. Dat werkt heel eenvoudig.

Bij de keuze voor handmatig open en dicht doen van de fasen, kunnen de fasen niet overlappen. Als je de volgende fase opent, gaat die ervoor vanzelf dicht. Stel dat je al begonnen bent met de 'assess' fase en iemand wil alsnog zijn opdracht inleveren, dan zet je de 'create' fase gewoon nog even open. Dit moet je wel goed timen, want de 'assess' fase gaat dan automatisch even dicht. De betreffende leerling levert alsnog het werk in, en daarna open je de 'assess' fase weer (waardoor de 'create' fase sluit).

In onderstaand voorbeeld is gekozen voor het handmatig open en sluiten van de fasen: de 'create fase' is open gezet.

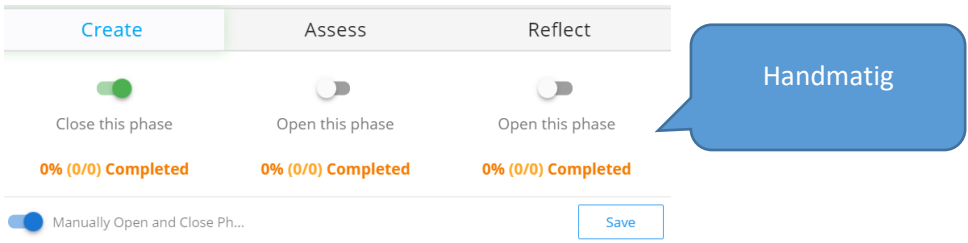

Bij het opgeven van data/tijd kunnen de data niet overlappen. Je geeft nl. steeds de tijd op waarop een fase moet openen. Gevolg is dat op dat tijdstip de voorgaande fase automatisch sluit.

• Klik na invullen op 'save'

Afhankelijk van je instellingen krijg je de vraag of je je activity zichtbaar wilt maken.

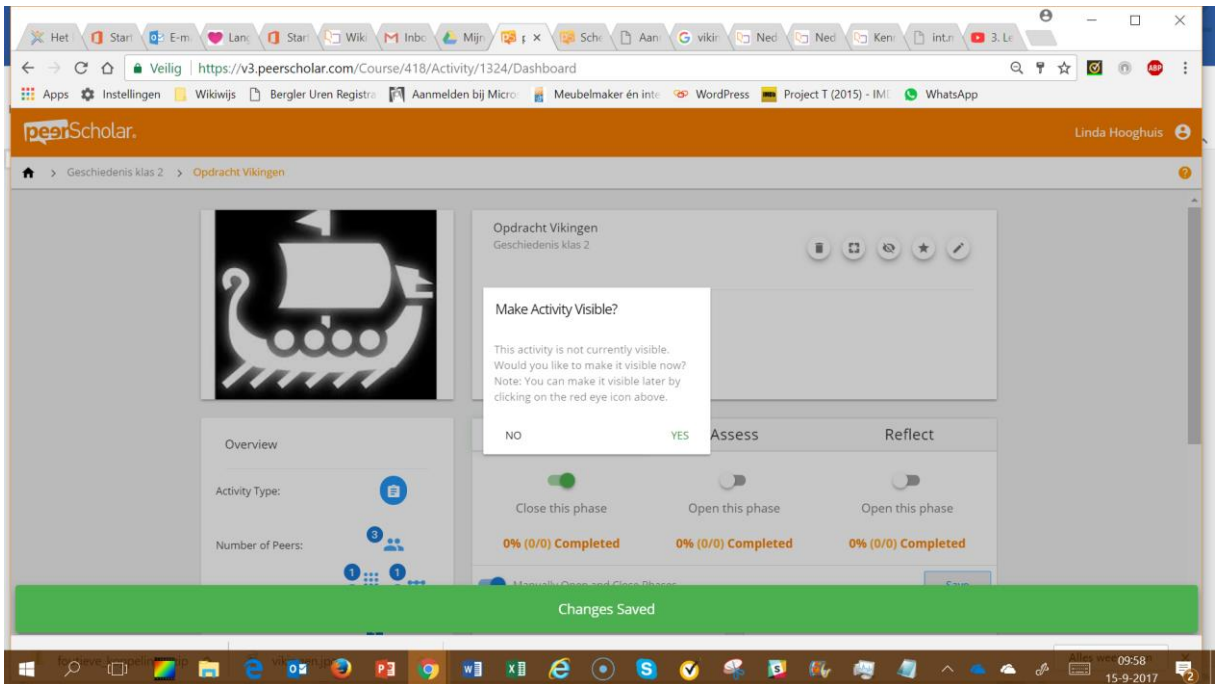

Let goed op; eventueel verschijnt aan de onderkant van het scherm in rood een melding over fouten in de planning van je activity. Bij fouten kun je je activiteit niet zichtbaar maken voor leerlingen.

#### <span id="page-10-0"></span>Leerlingen toevoegen

• Ga naar je course (tip: gebruik het 'kruimelpad' bovenin je scherm) en klik op 'students'

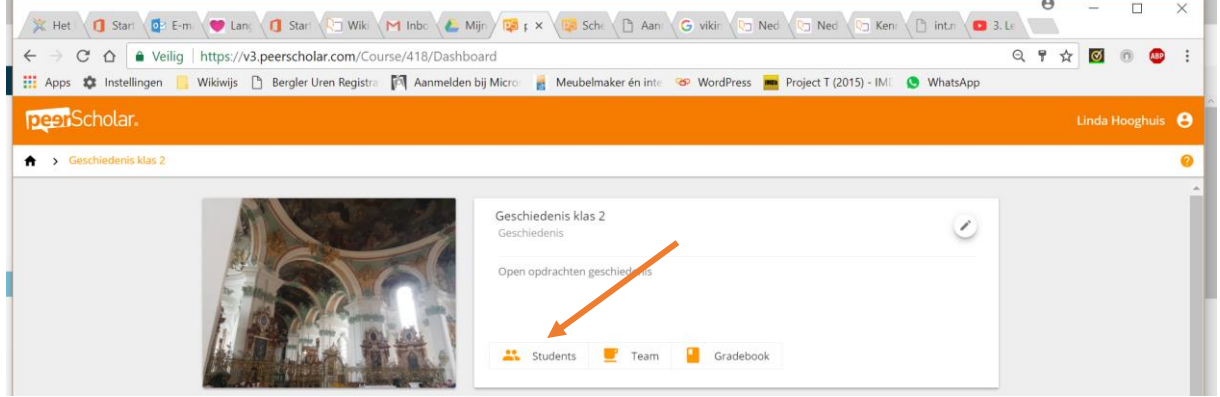

• Klik nu op 'invite'

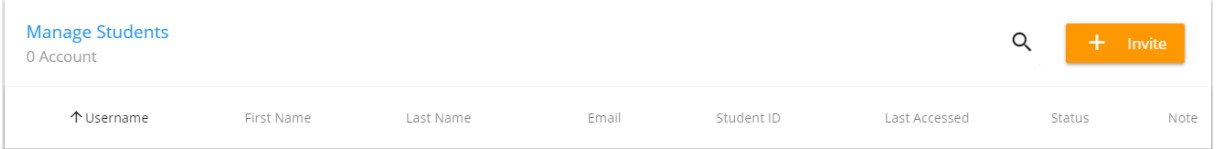

- Je ziet onderstaand scherm. Je kunt je leerlingen toevoegen door ze deze link te mailen, (of door de link in de studiewijzer van je leerlingen te plakken).
- Zet 'course link' op 'on'
- Zorg dat 'instructor pays' aan staat
- Klik op 'save settings'

- Check onderin of er nog voldoende licenties voor je leerlingen beschikbaar zijn. (Ben je peerScholar aan het uitproberen dan staat dit aantal standaard op 10).
- Kopieer de link door op 'copy' te klikken
- Zorg dat je leerlingen de link krijgen

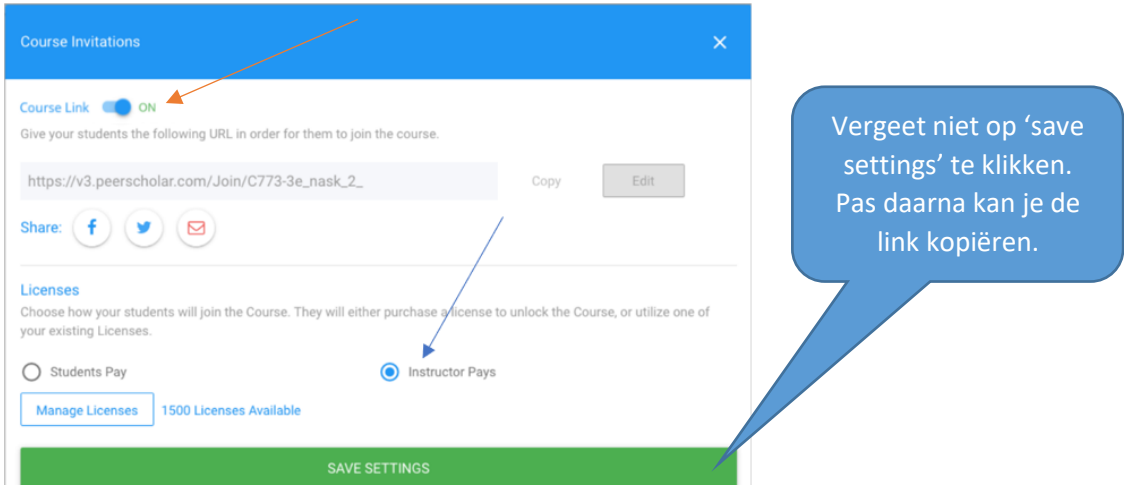

#### <span id="page-11-0"></span>Leerling

Als de leerling op de link klikt en hij heeft nog geen account op PeerScholar, dan kan hij dit aanmaken. Heeft de leerling al wel een account, dan kan hij zich aanmelden.

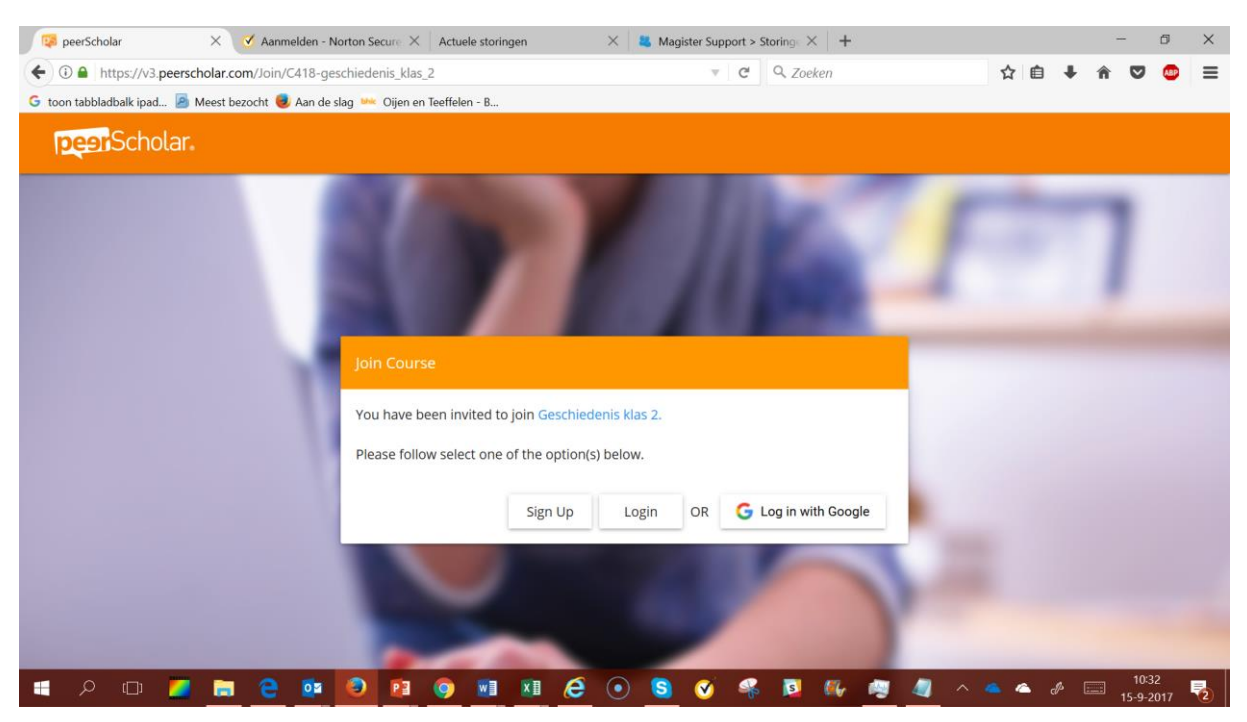

#### <span id="page-11-1"></span>Account aanmaken

- Leerlingen maken zelf een account aan.
- Als iemand zijn wachtwoord kwijt is kan de leerling dit zelf resetten.

### <span id="page-12-0"></span>Aanmelden leerling

- Ga naar [https://app.peerscholar.com](https://app.peerscholar.com/)
- Meld je aan (geen account: maak er één aan. Gebruik je schoolmail als emailadres)

Heb je een uitnodiging ontvangen?

- Klik op de link van de uitnodiging
- Meld je aan (geen account: maak er één aan. Gebruik je schoolmail als emailadres)

#### Je ziet je klas nu klaarstaan.

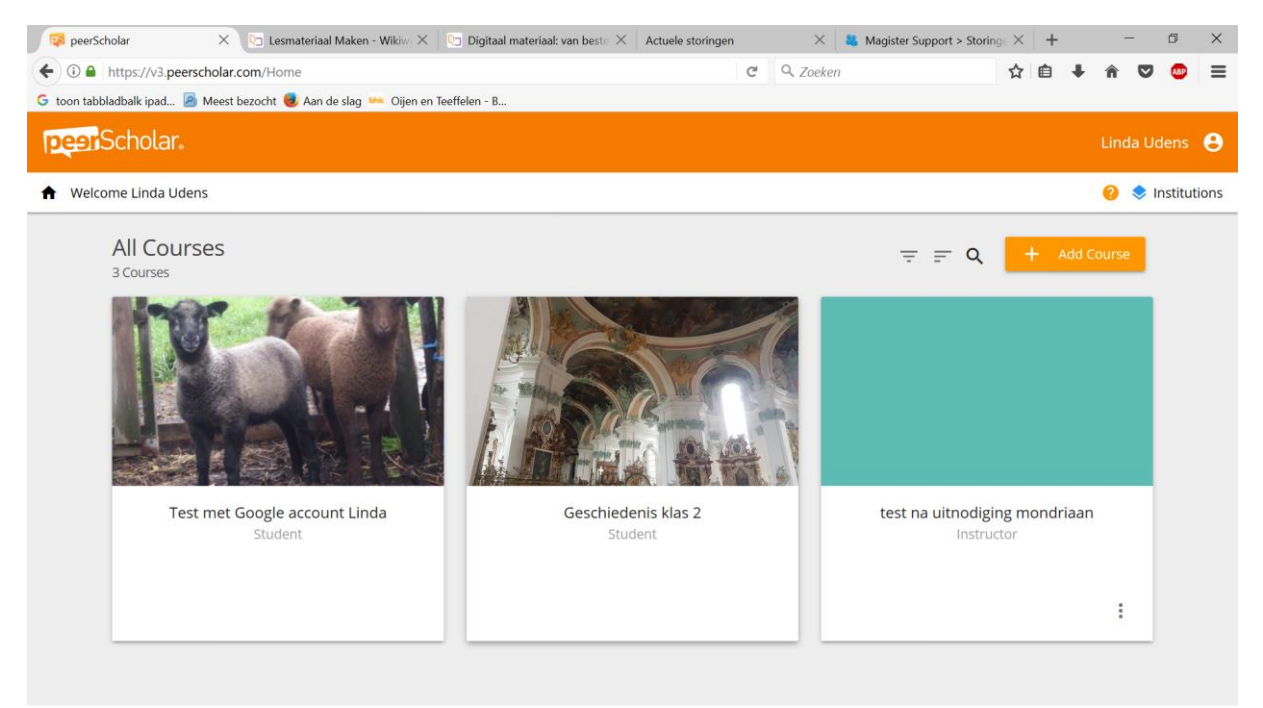

• Klik op de tegel met je klas om je opdrachten te zien. In het voorbeeld hieronder zie je één opdracht staan; een opdracht over Vikingen.

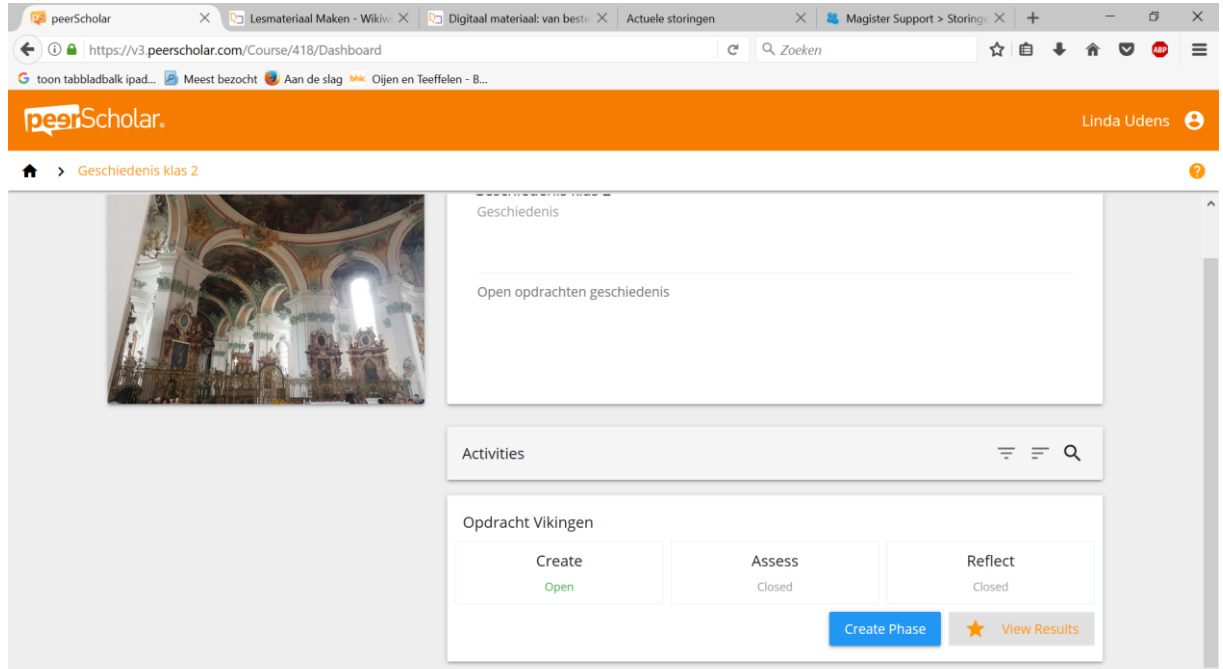

• Klik op de blauwe knop om te beginnen.

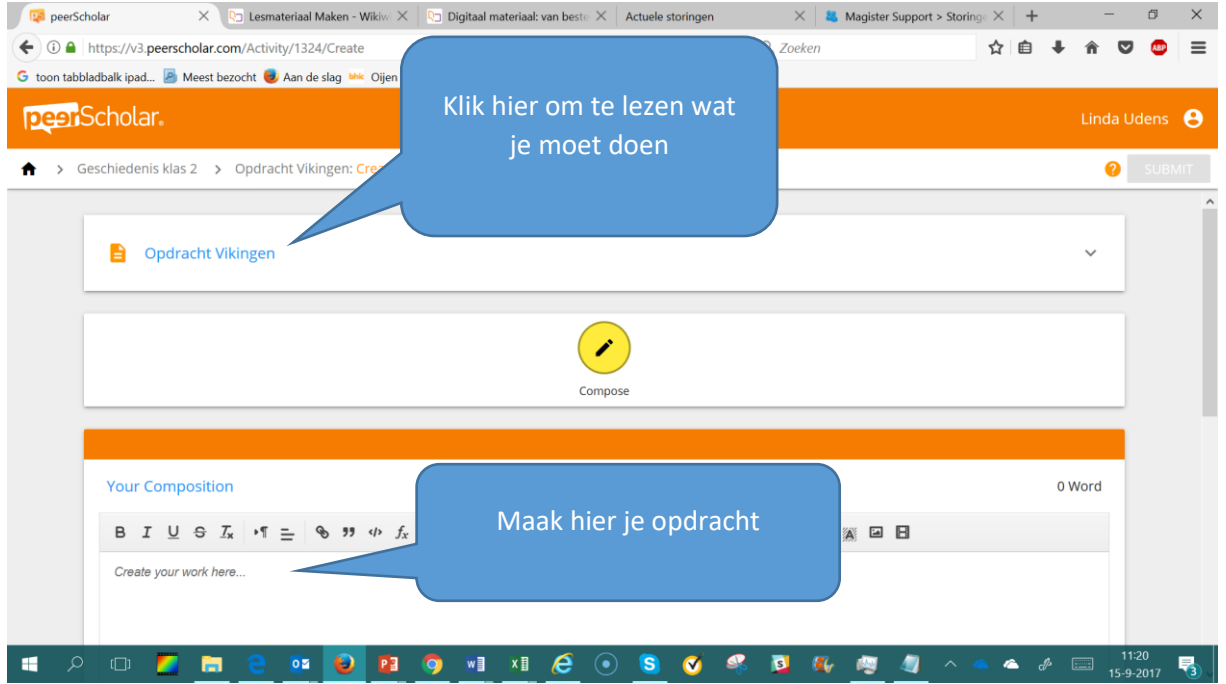

• Klik onderin je scherm op Save om je werk op te slaan. Ben je helemaal klaar? Klik dan eerst op 'Save' en vervolgens bovenin je scherm op 'submit' om je werk in te leveren.

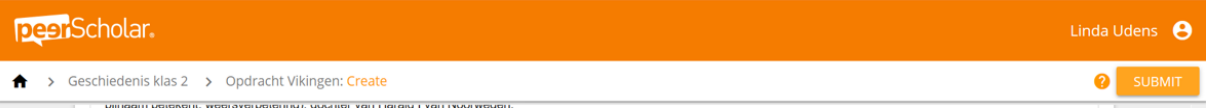

• Afhankelijk van de instellingen kun je altijd je werk nog verbeteren. Klik gewoon weer op het blauwe knopje van de betreffende fase en daarna bovenin het scherm op 'edit'. Je krijgt de waarschuwing dat je werk weer op 'niet ingeleverd' staat en dat je dat dus nog een keertje moet doen als je klaar bent met je aanpassingen.

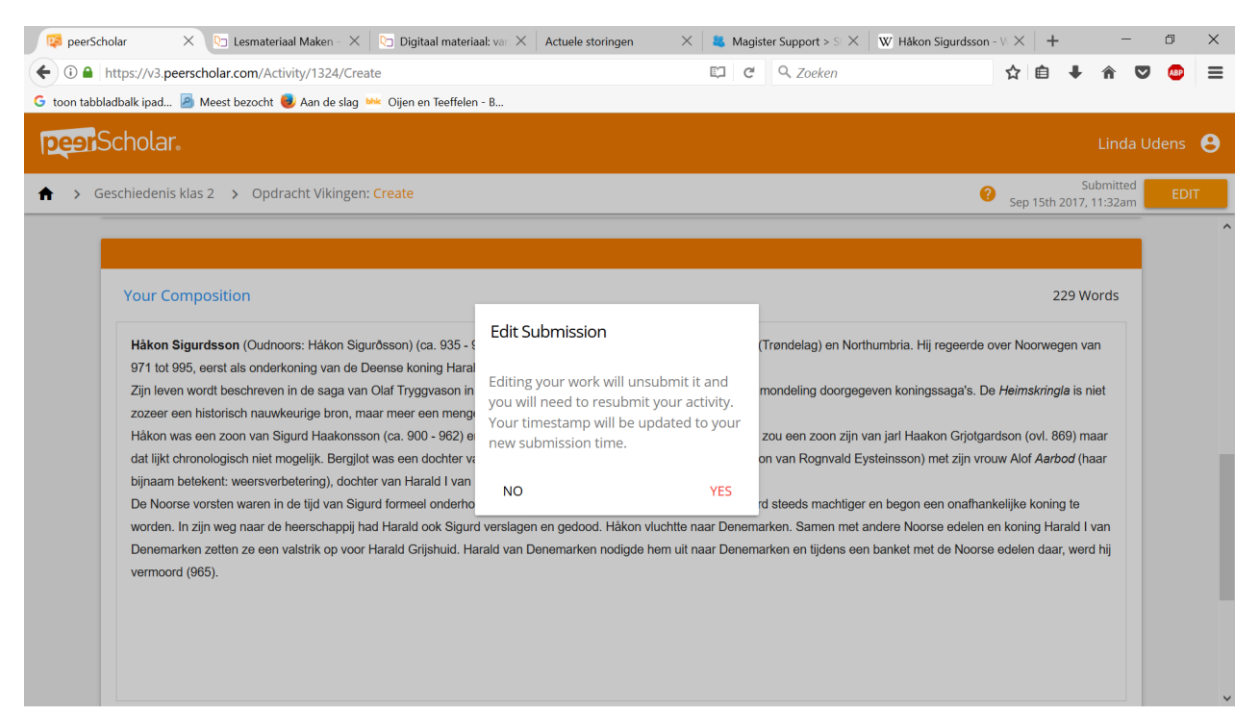

#### <span id="page-14-0"></span>Wat ziet de docent

De docent ziet in welk stadium de leerlingen bezig zijn en of iedereen heeft ingeleverd.

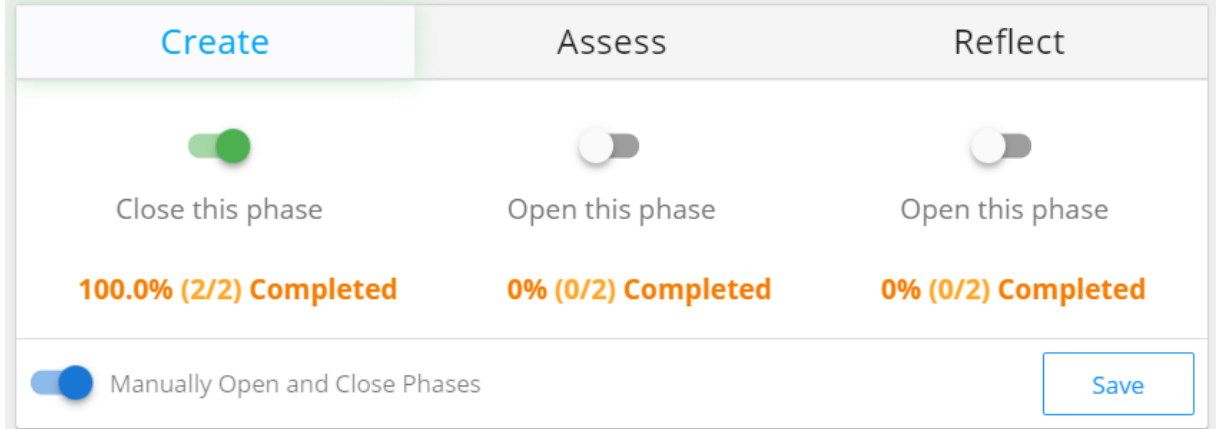

#### <span id="page-14-1"></span>Assess fase leerling

Als de volgende fase open staat zie je dat in je scherm. Klik weer op de blauwe knop om het werk van medeleerlingen te beoordelen

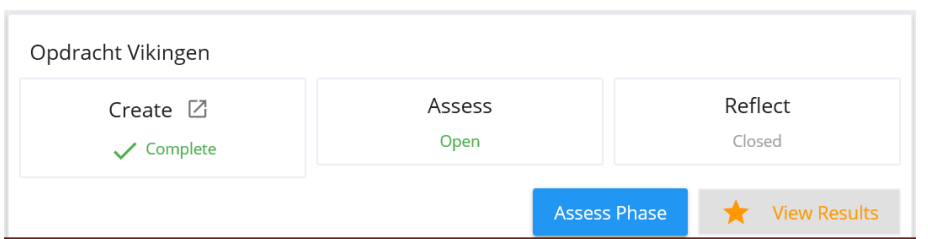

- Bovenin het scherm zie je van hoeveel medeleerlingen je het werk moet beoordelen. Je weet niet welke leerlingen je beoordeelt: er staat P1, P2 etc.
- Aan de linkerkant van het scherm zie je het werk dat je moet beoordelen. Aan de rechterkant zie je de vragen staan over het werk.

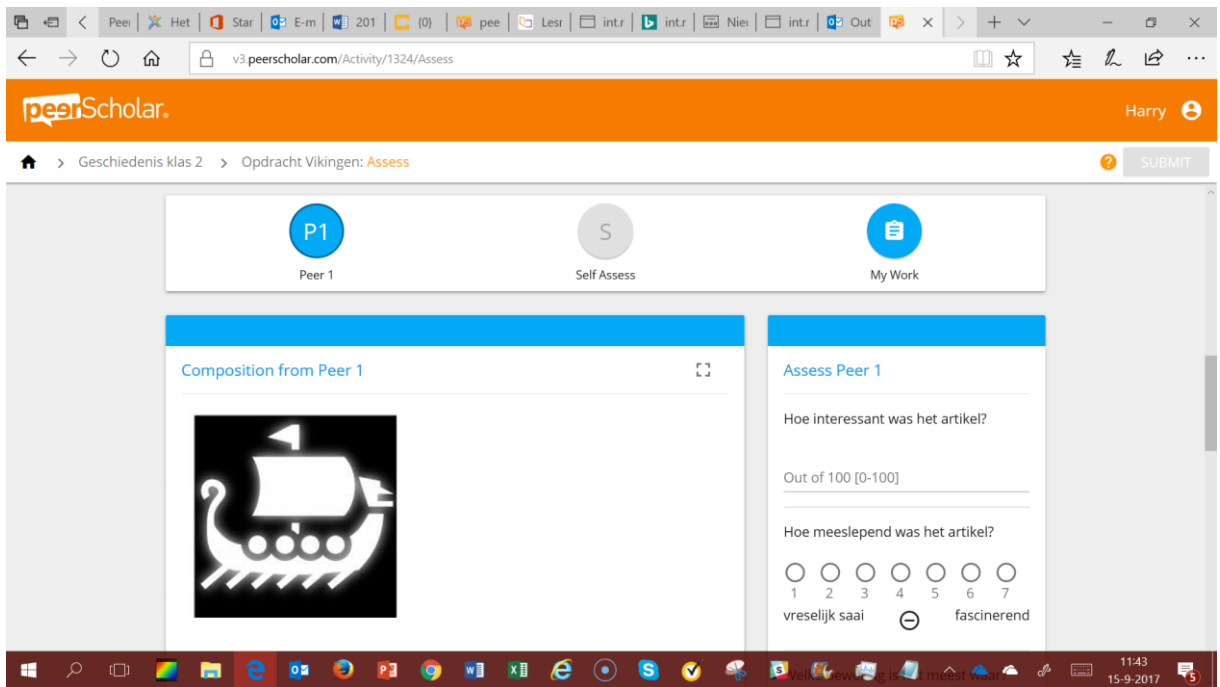

Afhankelijk van de instelling kan je ook commentaar in de tekst geven.

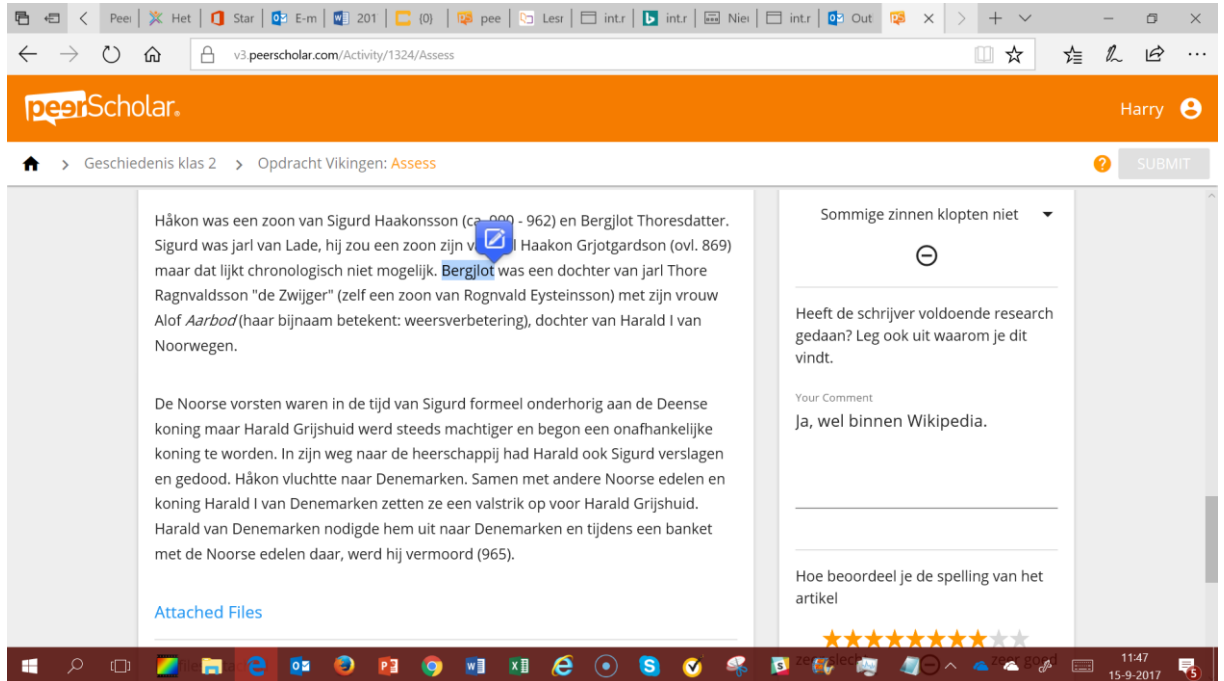

Dat zie je als een 'notitie' als je er met de muis over gaat. Je ziet het ook aan de rechterkant van het scherm bij 'comments'.

- Klaar? Klik rechtsonder op 'save'.
- Kijk bovenin het scherm of je nog meer moet doen: moet je nog andere peers beoordelen? Moet je je eigen werk beoordelen? Klik op het betreffende bolletje om je volgende taak uit te voeren. Als je helemaal klaar bent wordt de 'submit' knop rechtsboven oranje en kan je je werk inleveren.

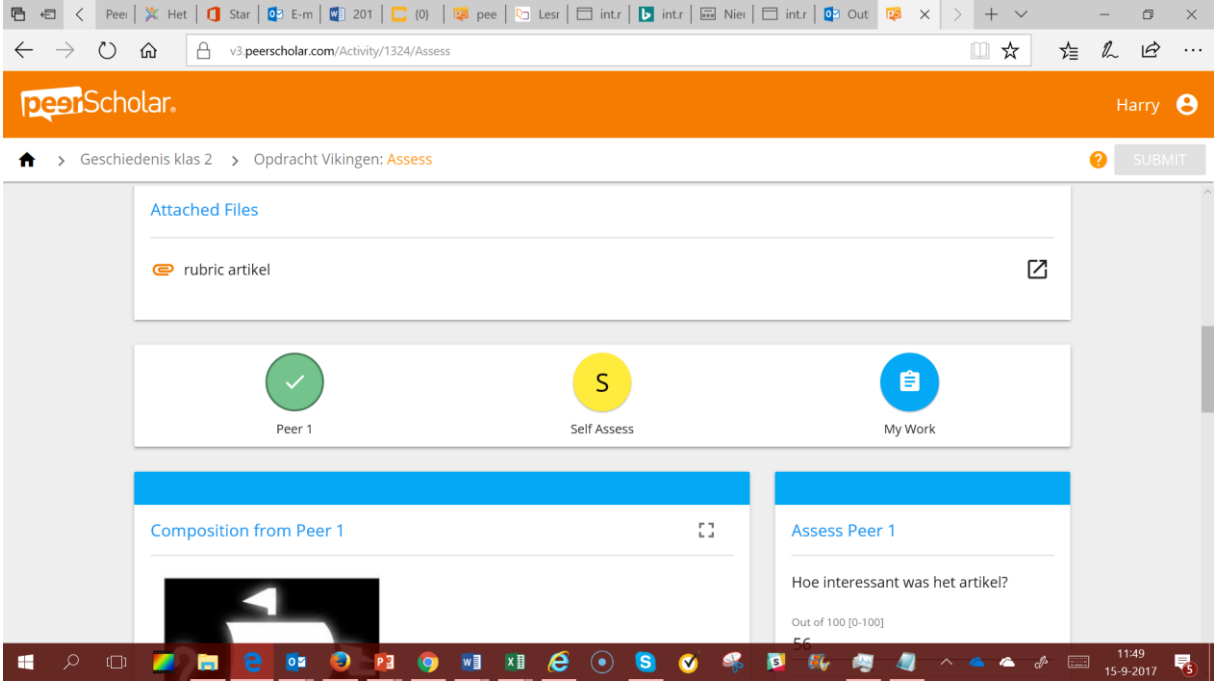

• Als het tijd is voor de volgende fase zie je dat op het beginscherm van je opdracht. Klik op de blauwe knop.

Je ziet nu je eigen werk terug, met het commentaar dat anderen erbij hebben gegeven.

• Klik bovenin het scherm op 'revise' om je werk aan de hand van de feedback te verbeteren.

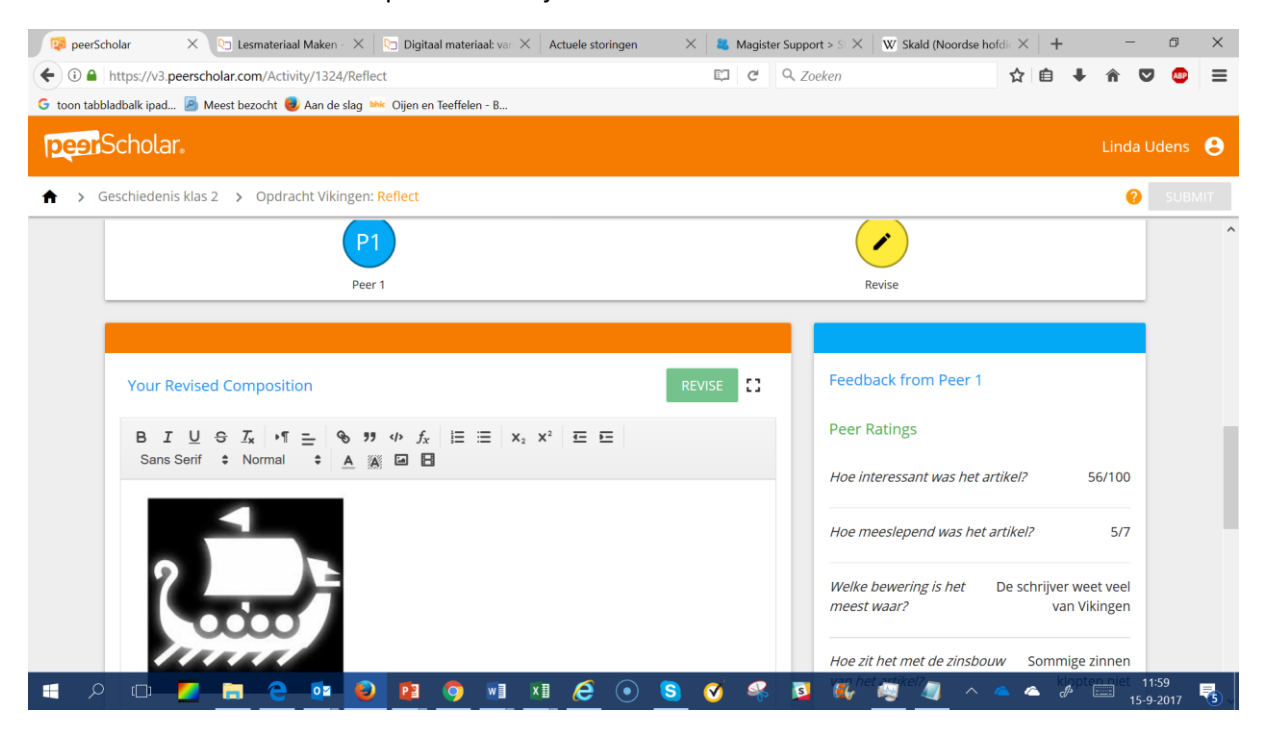

- Sla het werk op als je klaar bent.
- Afhankelijk van de instellingen moet je onderin het blauwe gedeelte van het scherm nog aangeven hoe nuttig de feedback voor jou was.
- Sla het antwoord op die vraag ook op.
- De 'submit' knop wordt nu oranje en je kunt je werk inleveren.

#### <span id="page-17-0"></span>Beoordeling

• Als je leerlingen hebben ingeleverd, kan je op 'grade' klikken

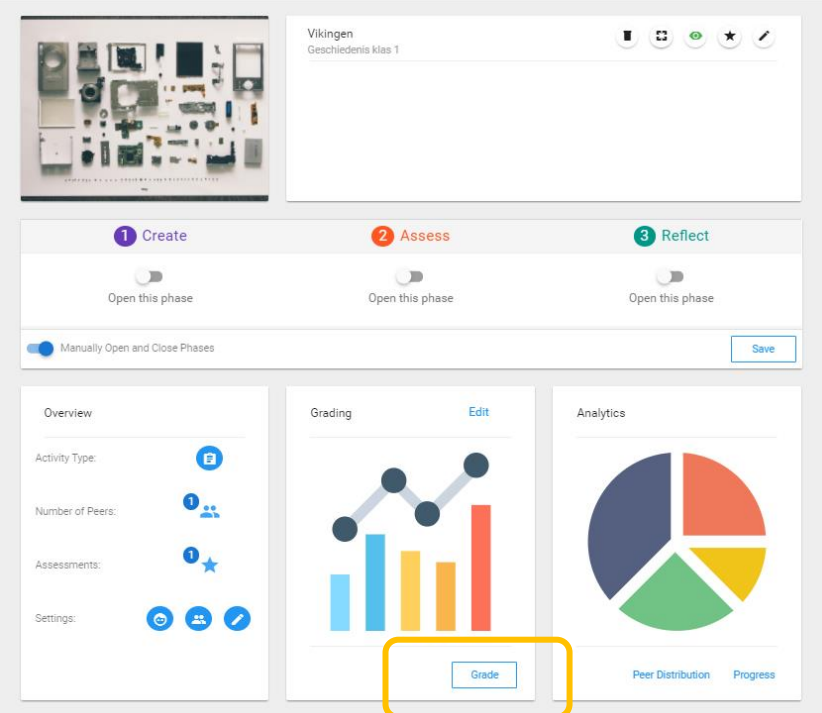

• Je ziet nu aan de linkerzijde het werk van de eerste leerling. Je kunt hier schakelen tussen het oorspronkelijke werk en het werk na aanpassing. In groen wordt getoond wat er is aangepast.

Als je als docent toe bent aan 'grading' blijft de tekst in beeld en komt het puntenstukje als een overlay aan de rechterkant te staan. Da's handig.

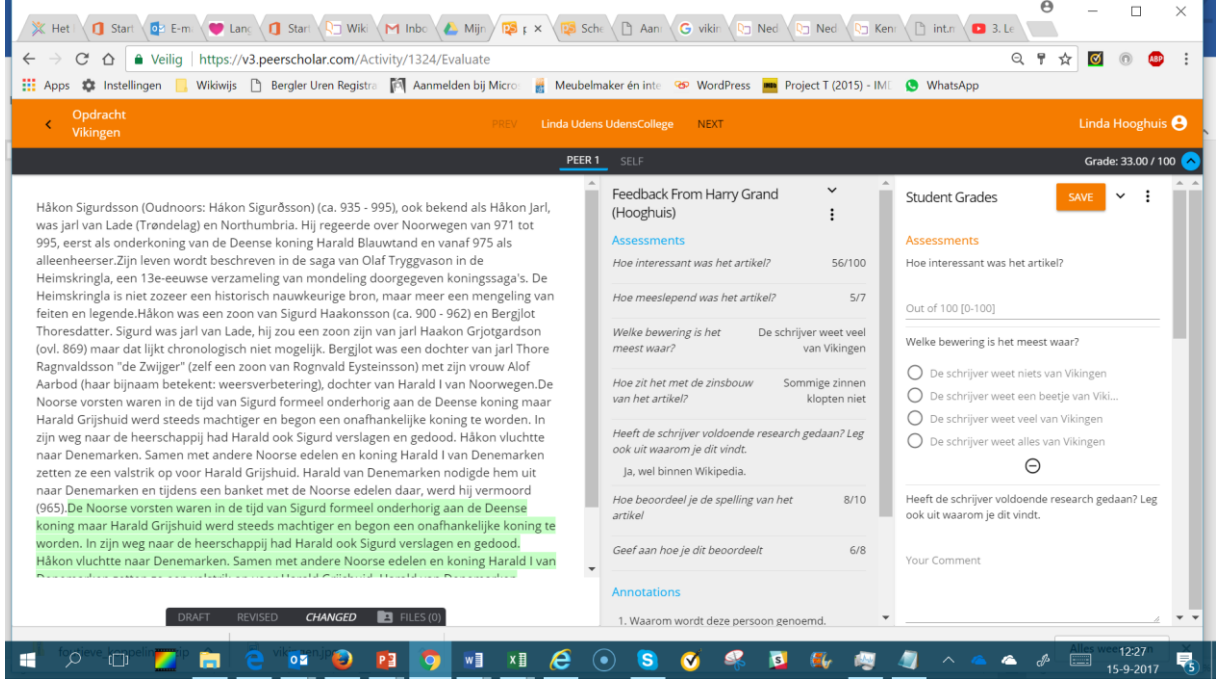

- Je kunt nu zelf het werk beoordelen
- Je hebt uiteindelijk nog de mogelijkheid een 'manual grade' toe te kennen waarmee je alle andere zaken overruled.

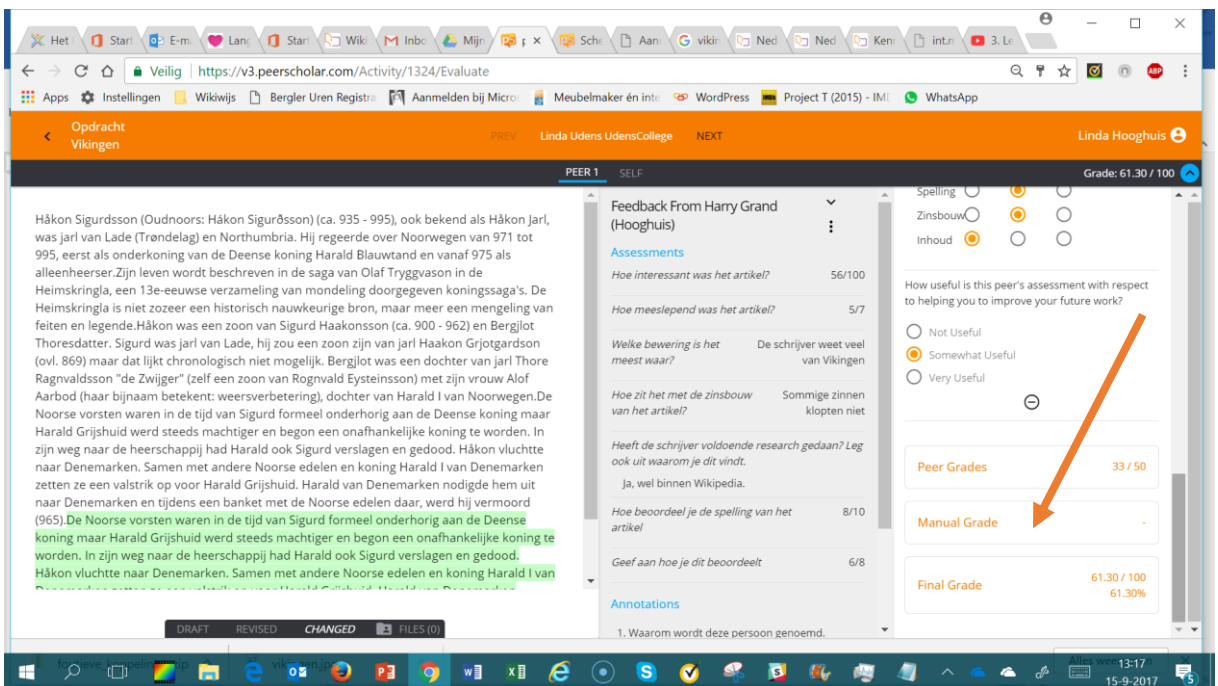

Let op: hij telt in procenten, maar bij de manual grade mag je geen procenttekentje zetten. Dat begrijpt hij niet.

Het knopje om naar de volgende leerling te gaan met het beoordelen staat middenboven en is klein. Even weten waar het zit!

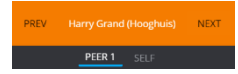

Door in het blok 'analytics' op 'progress' te klikken maak je de scores zichtbaar.

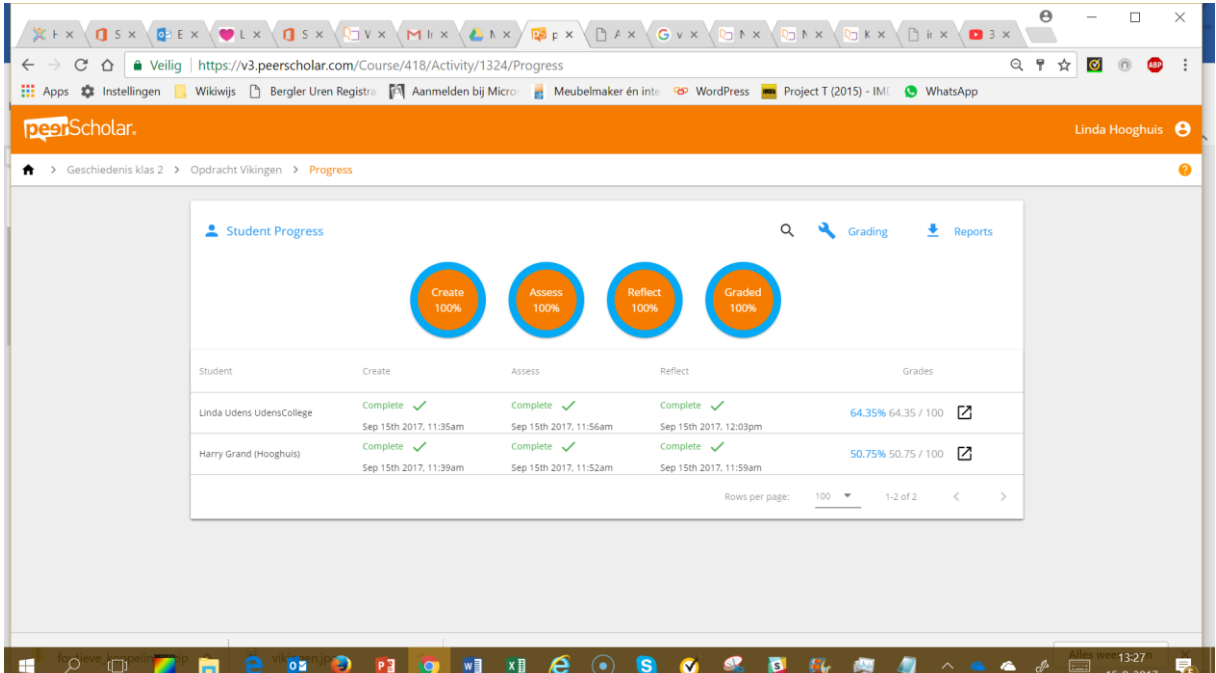

Als je klaar bent kun je binnen de activity de scores zichtbaar maken voor leerlingen door op het (grijze) sterretje te klikken. Het sterretje wordt nu groen en de scores zijn zichtbaar voor de leerlingen.

Opdracht Vikingen Geschiedenis klas 2

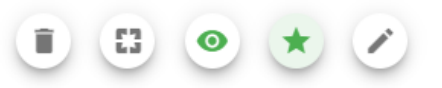

De leerling kan dan op 'view results' klikken.

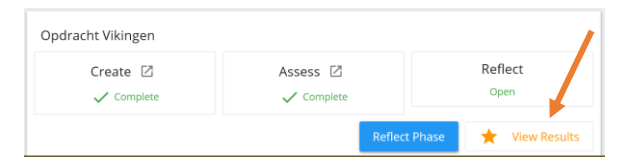

Rechtsboven wordt het resultaat getoond. Ook alle details worden getoond.

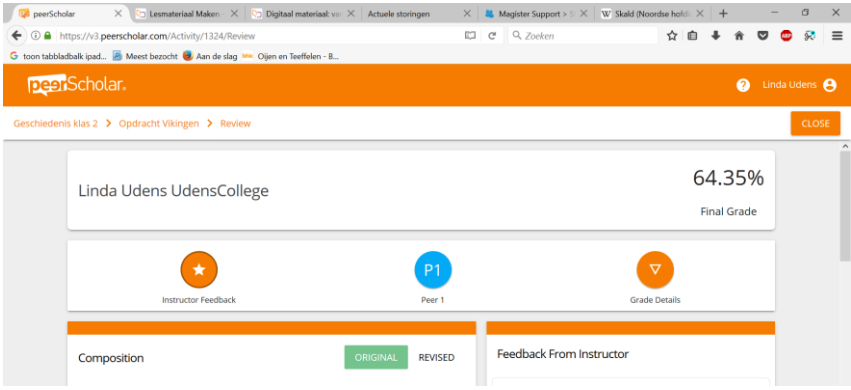